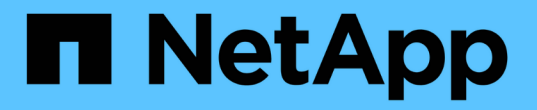

### カスタムプラグインリソースをリストアする SnapCenter Software 4.8

NetApp January 18, 2024

This PDF was generated from https://docs.netapp.com/ja-jp/snapcenter-48/protectscc/task\_restore\_custom\_plug\_in\_resources.html on January 18, 2024. Always check docs.netapp.com for the latest.

# 目次

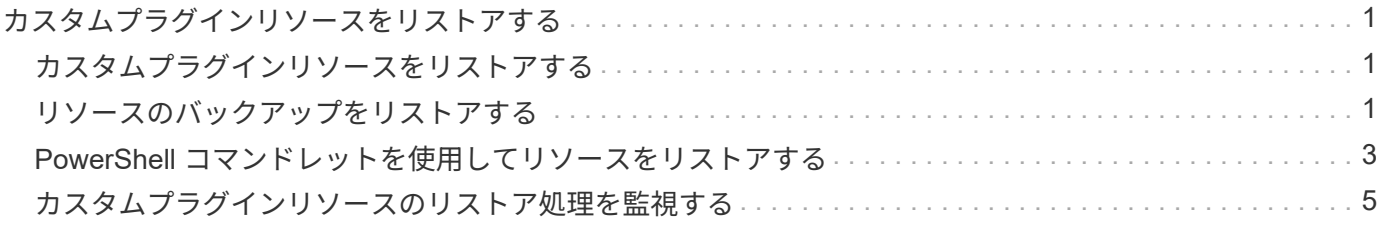

## <span id="page-2-0"></span>カスタムプラグインリソースをリストアする

#### <span id="page-2-1"></span>カスタムプラグインリソースをリストアする

リストアとリカバリのワークフローには、計画、リストア処理の実行、および処理の監 視が含まれます。

• このタスクについて \*

次のワークフローは、リストア処理の実行順序を示しています。

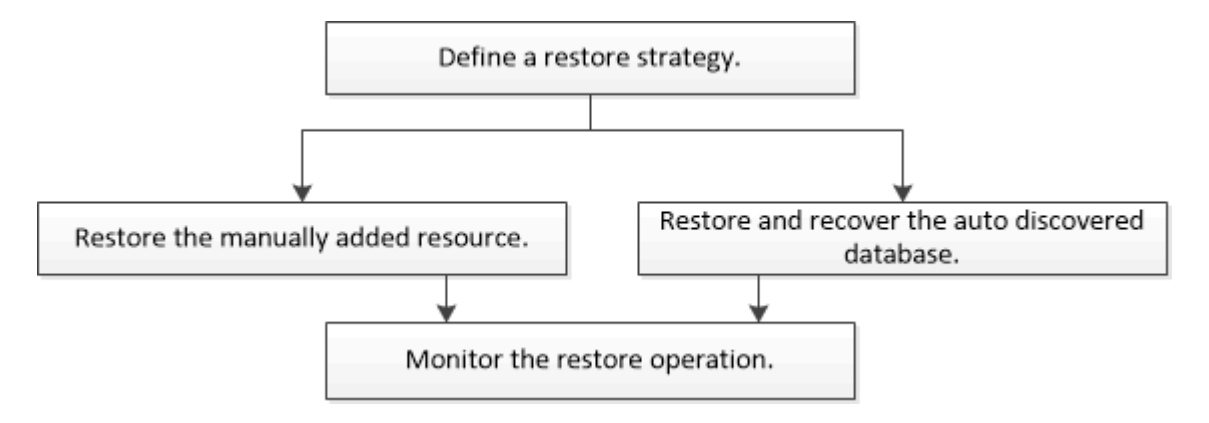

PowerShell コマンドレットを手動またはスクリプトで使用して、バックアップ、リストア、クローニングの 処理を実行することもできます。PowerShell コマンドレットについては、 SnapCenter コマンドレットのヘ ルプを使用するか、を参照してください ["SnapCenter](https://library.netapp.com/ecm/ecm_download_file/ECMLP2885482) [ソフトウェアコマンドレットリファレンスガイド](https://library.netapp.com/ecm/ecm_download_file/ECMLP2885482)["](https://library.netapp.com/ecm/ecm_download_file/ECMLP2885482)。

### <span id="page-2-2"></span>リソースのバックアップをリストアする

SnapCenter を使用してリソースをリストアすることができます。リストア処理の機能 は、使用するプラグインによって異なります。

- 必要なもの \*
- リソースまたはリソースグループをバックアップしておく必要があります。
- ユーザが Snapshot コピーをミラーまたはバックアップにレプリケートする場合は、ソースボリュームと デスティネーションボリューム両方の Storage Virtual Machine ( SVM )を SnapCenter 管理者がユーザ に割り当てる必要があります。
- リストアするリソースまたはリソースグループに対して現在実行中のバックアップ処理がある場合は、す べてキャンセルしておく必要があります。
- このタスクについて \*

デフォルトのリストア処理でリストアされるのは、ストレージオブジェクトのみです。アプリケーションレベ ルのリストア処理は、その機能がカスタムプラグインで提供されている場合にのみ実行できます。

• 手順 \*

1. 左側のナビゲーションペインで、 \* リソース \* をクリックし、リストから適切なプラグインを選択し ます。

2. [ リソース ] ページで、リソースタイプに基づいて、 **View**] ドロップダウンリストからリソースをフィ ルタリングします。

リソースは、タイプ、ホストまたはクラスタ名、関連するリソースグループとポリシー、ステータス などの情報とともに表示されます。

 $(i)$ 

リストアの実行時は、バックアップがリストアグループのものであっても、リストア対 象のリソースを個別に選択する必要があります。

リソースが保護されていない場合は、 [**Overall Status**] 列に \_NOT PROTECTED \_ が表示されます。

ステータス \* 全体のステータス \* 列の status\_not protected は、リソースが保護されていないか、リソー スが別のユーザによってバックアップされていることを意味します。

1. リソースを選択するか、リソースグループを選択してそのグループ内のリソースを選択します。

リソースのトポロジページが表示されます。

2. [ コピーの管理 ] 表示から、プライマリまたはセカンダリ(ミラーまたはバックアップ)ストレージシ ステムから [ \* バックアップ] を選択します。

3.

[Primary backup (s) ] テーブルで、リストア元のバックアップを選択し、をクリックします <

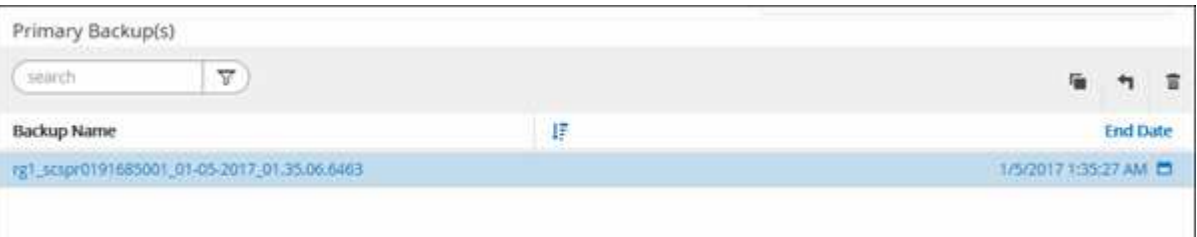

- 4. [ リストア範囲 ] ページで、 [ \* リソース全体 \* ] または [ \* ファイルレベル \* ] を選択します。
	- a. [\*Complete Resource] を選択した場合、リソースのバックアップがリストアされます。

リソースにストレージ容量としてボリュームまたは qtree が含まれている場合、それらのボリュー ムまたは qtree の以降の Snapshot コピーは削除され、リカバリすることはできません。また、同 じボリュームまたは qtree で他のリソースがホストされている場合、そのリソースも削除されま す。

- b. 「 \* ファイルレベル \* 」を選択した場合は、「 \* すべて \* 」を選択するか、ボリュームまたは qtree を選択して、カンマで区切って選択したボリュームまたは qtree に関連するパスを入力でき ます。
	- ボリュームと qtree は複数選択できます。
	- リソースタイプが LUN の場合は、 LUN 全体がリストアされます。LUN は複数選択できま す。 [+] 注:\*[すべて]\*を選択すると、ボリューム、qtree、またはLUN上のすべてのファイル がリストアされます。
- 5. [Recovery Type] ページで、次の手順を実行します。 select オプションは、ログを適用します。プラグ インがリストア・タイプを選択する前に、プラグインがすべてのログとログをサポートしていること を確認してください。

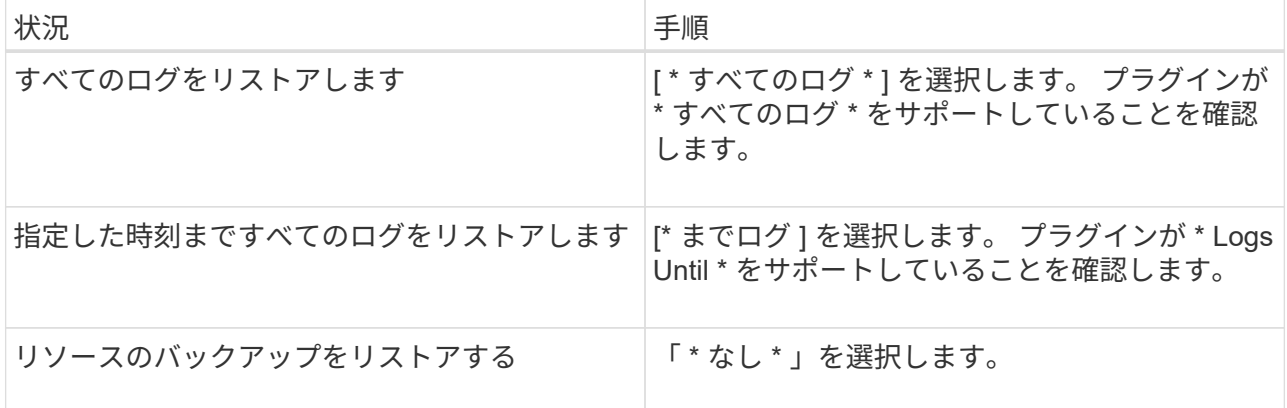

- 6. [ リストア前 ] ページで、リストア・ジョブを実行する前に実行するプリ・リストアおよびアンマウン ト・コマンドを入力します。
- 7. [ ポスト・オペレーション ] ページで、マウントおよびリストア後のコマンドを入力して、リストア・ ジョブの実行後に実行します。
- 8. [ 通知 ] ページの [ 電子メールの設定 \*] ドロップダウンリストから、電子メールを送信するシナリオを 選択します。

また、送信者と受信者の E メールアドレス、および E メールの件名を指定する必要がありま す。SMTP は、 [\* 設定 \* > \* グローバル設定 \* ( \* Settings \* > \* Global Settings \* ) ] ページでも設定 する必要があります。

- 9. 概要を確認し、 [ 完了 ] をクリックします。
- 10. 操作の進行状況を監視するには、 \* Monitor \* > \* Jobs \* をクリックします。

#### <span id="page-4-0"></span>**PowerShell** コマンドレットを使用してリソースをリストアす る

リソースのバックアップをリストアするときは、 SnapCenter サーバとの接続セッショ ンを開始し、バックアップをリストしてバックアップ情報を取得し、バックアップをリ ストアします。

PowerShell コマンドレットを実行できるように PowerShell 環境を準備しておく必要があります。

- 手順 \*
	- 1. Open-SmConnection コマンドレットを使用して、指定したユーザの SnapCenter サーバとの接続セッ ションを開始します。

Open-smconnection -SMSbaseurl https:\\snapctr.demo.netapp.com:8146/

2. Get-SmBackup コマンドレットと Get-SmBackupReport コマンドレットを使用して、リストアするバ ックアップに関する情報を取得します。

この例は、使用可能なすべてのバックアップに関する情報を表示します。

C:\PS>PS C:\> Get-SmBackup

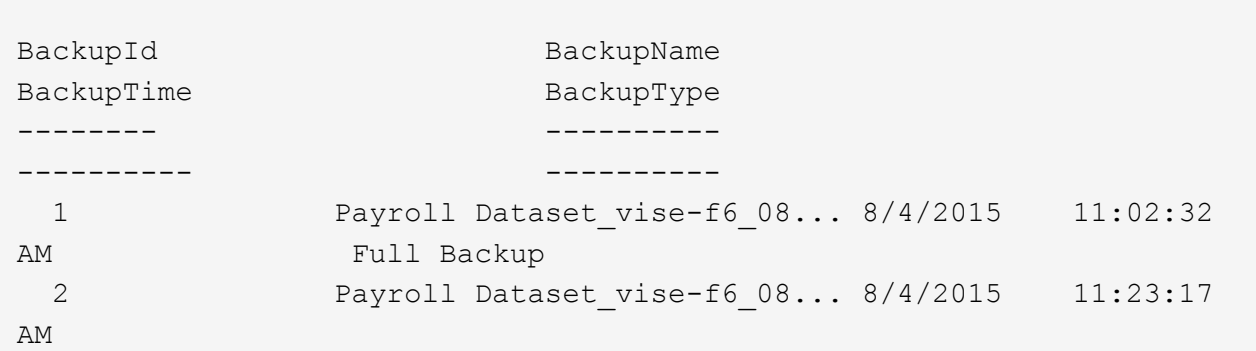

この例では、 2015 年 1 月 29 日から 2015 年 2 月 3 日までのバックアップに関する詳細な情報を示し ています。

PS C:\> Get-SmBackupReport -FromDateTime "1/29/2015" -ToDateTime "2/3/2015" SmBackupId : 113 SmJobId : 2032 StartDateTime : 2/2/2015 6:57:03 AM EndDateTime : 2/2/2015 6:57:11 AM Duration : 00:00:07.3060000 CreatedDateTime : 2/2/2015 6:57:23 AM Status : Completed ProtectionGroupName : Clone SmProtectionGroupId : 34 PolicyName : Vault SmPolicyId : 18<br>BackupName : Clo : Clone SCSPR0019366001 02-02-2015 06.57.08 VerificationStatus : NotVerified SmBackupId : 114 SmJobId : 2183 StartDateTime : 2/2/2015 1:02:41 PM EndDateTime : 2/2/2015 1:02:38 PM Duration : -00:00:03.2300000 CreatedDateTime : 2/2/2015 1:02:53 PM Status : Completed ProtectionGroupName : Clone SmProtectionGroupId : 34 PolicyName : Vault SmPolicyId : 18 BackupName : Clone SCSPR0019366001 02-02-2015 13.02.45 VerificationStatus : NotVerified

1. Restore-SmBackup コマンドレットを使用して、バックアップからデータをリストアします。

```
Restore-SmBackup -PluginCode 'DummyPlugin' -AppObjectId
'scc54.sccore.test.com\DummyPlugin\NTP\DB1' -BackupId 269
-Confirm:$false
output:
Name : Restore
'scc54.sccore.test.com\DummyPlugin\NTP\DB1'
Id : 2368
StartTime : 10/4/2016 11:22:02 PM
EndTime :
IsCancellable : False
IsRestartable : False
IsCompleted : False
IsVisible : True
IsScheduled : False
PercentageCompleted : 0
Description :
Status : Queued
Owner :
Error :
Priority : None
Tasks : {}
ParentJobID : 0
EventId : 0
JobTypeId :
ApisJobKey :
ObjectId : 0
PluginCode : NONE
PluginName :
```
コマンドレットで使用できるパラメータとその説明については、 RUN\_Get-Help コマンド *NAME* を実行して 参照できます。または、を参照することもできます ["SnapCenter](https://library.netapp.com/ecm/ecm_download_file/ECMLP2885482) [ソフトウェアコマンドレットリファレンス](https://library.netapp.com/ecm/ecm_download_file/ECMLP2885482) [ガイド](https://library.netapp.com/ecm/ecm_download_file/ECMLP2885482)["](https://library.netapp.com/ecm/ecm_download_file/ECMLP2885482)。

#### <span id="page-6-0"></span>カスタムプラグインリソースのリストア処理を監視する

Jobs ページを使用して、 SnapCenter の各リストア処理の進捗状況を監視できます。処 理の進捗状況をチェックして、処理が完了するタイミングや問題があるかどうかを確認 できます。

• このタスクについて \*

リストア後の状態によって、リストア処理後のリソースの状況と、追加で実行できるリストア操作がわかりま す。

- 実行中です
- ▼ 正常に完了しました
- **×** 失敗しました
- 警告で終了したか、警告が原因で起動できませんでした
- キューに登録され
- 2 キャンセルされました
- 手順 \*
	- 1. 左側のナビゲーションペインで、 **Monitor** をクリックします。
	- 2. [ モニター ] ページで、 [ \* ジョブ \* ] をクリックします。
	- 3. Jobs (ジョブ) ページで、次の手順を実行します。
		- a. をクリックします リストをフィルタリングして、リストア処理のみを表示します。
		- b. 開始日と終了日を指定します。
		- c. [\* タイプ **]** ドロップダウン・リストから、 **[** リストア \*] を選択します。
		- d. [\* Status \*] ドロップダウン・リストから、リストア・ステータスを選択します。
		- e. [ 適用( Apply ) ] をクリックして、正常に完了した操作を表示する。
	- 4. リストアジョブを選択し、 \* Details \* をクリックして、ジョブの詳細を表示します。
	- 5. [ ジョブの詳細 ] ページで、 [ \* ログの表示 \* ] をクリックします。

**View logs** ボタンをクリックすると、選択した操作の詳細なログが表示されます。

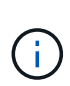

ボリュームベースのリストア処理の完了後、バックアップメタデータは SnapCenter リポジ トリから削除されますが、バックアップカタログのエントリが SAP HANA のカタログに残 ります。リストアジョブのステータスが表示されます √では、ジョブの詳細をクリック して、いくつかの子タスクの警告サインを表示する必要があります。警告をクリックし、 表示されたバックアップカタログのエントリを削除します。

Copyright © 2024 NetApp, Inc. All Rights Reserved. Printed in the U.S.このドキュメントは著作権によって保 護されています。著作権所有者の書面による事前承諾がある場合を除き、画像媒体、電子媒体、および写真複 写、記録媒体、テープ媒体、電子検索システムへの組み込みを含む機械媒体など、いかなる形式および方法に よる複製も禁止します。

ネットアップの著作物から派生したソフトウェアは、次に示す使用許諾条項および免責条項の対象となりま す。

このソフトウェアは、ネットアップによって「現状のまま」提供されています。ネットアップは明示的な保 証、または商品性および特定目的に対する適合性の暗示的保証を含み、かつこれに限定されないいかなる暗示 的な保証も行いません。ネットアップは、代替品または代替サービスの調達、使用不能、データ損失、利益損 失、業務中断を含み、かつこれに限定されない、このソフトウェアの使用により生じたすべての直接的損害、 間接的損害、偶発的損害、特別損害、懲罰的損害、必然的損害の発生に対して、損失の発生の可能性が通知さ れていたとしても、その発生理由、根拠とする責任論、契約の有無、厳格責任、不法行為(過失またはそうで ない場合を含む)にかかわらず、一切の責任を負いません。

ネットアップは、ここに記載されているすべての製品に対する変更を随時、予告なく行う権利を保有します。 ネットアップによる明示的な書面による合意がある場合を除き、ここに記載されている製品の使用により生じ る責任および義務に対して、ネットアップは責任を負いません。この製品の使用または購入は、ネットアップ の特許権、商標権、または他の知的所有権に基づくライセンスの供与とはみなされません。

このマニュアルに記載されている製品は、1つ以上の米国特許、その他の国の特許、および出願中の特許によ って保護されている場合があります。

権利の制限について:政府による使用、複製、開示は、DFARS 252.227-7013(2014年2月)およびFAR 5252.227-19(2007年12月)のRights in Technical Data -Noncommercial Items(技術データ - 非商用品目に関 する諸権利)条項の(b)(3)項、に規定された制限が適用されます。

本書に含まれるデータは商用製品および / または商用サービス(FAR 2.101の定義に基づく)に関係し、デー タの所有権はNetApp, Inc.にあります。本契約に基づき提供されるすべてのネットアップの技術データおよび コンピュータ ソフトウェアは、商用目的であり、私費のみで開発されたものです。米国政府は本データに対 し、非独占的かつ移転およびサブライセンス不可で、全世界を対象とする取り消し不能の制限付き使用権を有 し、本データの提供の根拠となった米国政府契約に関連し、当該契約の裏付けとする場合にのみ本データを使 用できます。前述の場合を除き、NetApp, Inc.の書面による許可を事前に得ることなく、本データを使用、開 示、転載、改変するほか、上演または展示することはできません。国防総省にかかる米国政府のデータ使用権 については、DFARS 252.227-7015(b)項(2014年2月)で定められた権利のみが認められます。

#### 商標に関する情報

NetApp、NetAppのロゴ、<http://www.netapp.com/TM>に記載されているマークは、NetApp, Inc.の商標です。そ の他の会社名と製品名は、それを所有する各社の商標である場合があります。